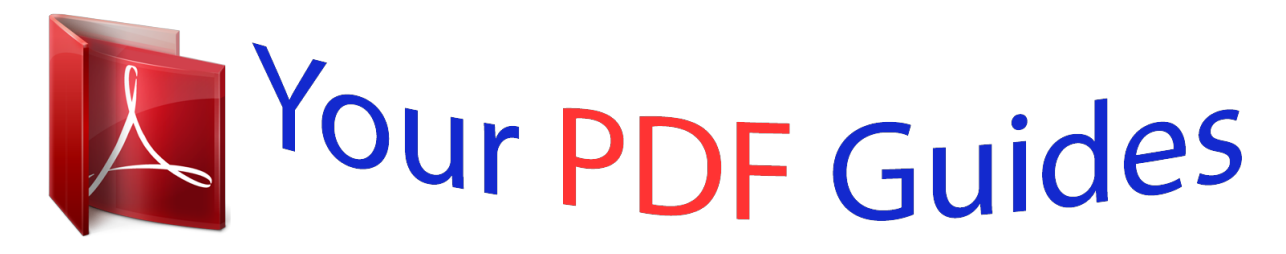

You can read the recommendations in the user guide, the technical guide or the installation guide for M-AUDIO KEY STATION 88ES. You'll find the answers to all your questions on the M-AUDIO KEY STATION 88ES in the user manual (information, specifications, safety advice, size, accessories, etc.). Detailed instructions for use are in the User's Guide.

## **User manual M-AUDIO KEY STATION 88ES User guide M-AUDIO KEY STATION 88ES Operating instructions M-AUDIO KEY STATION 88ES Instructions for use M-AUDIO KEY STATION 88ES Instruction manual M-AUDIO KEY STATION 88ES**

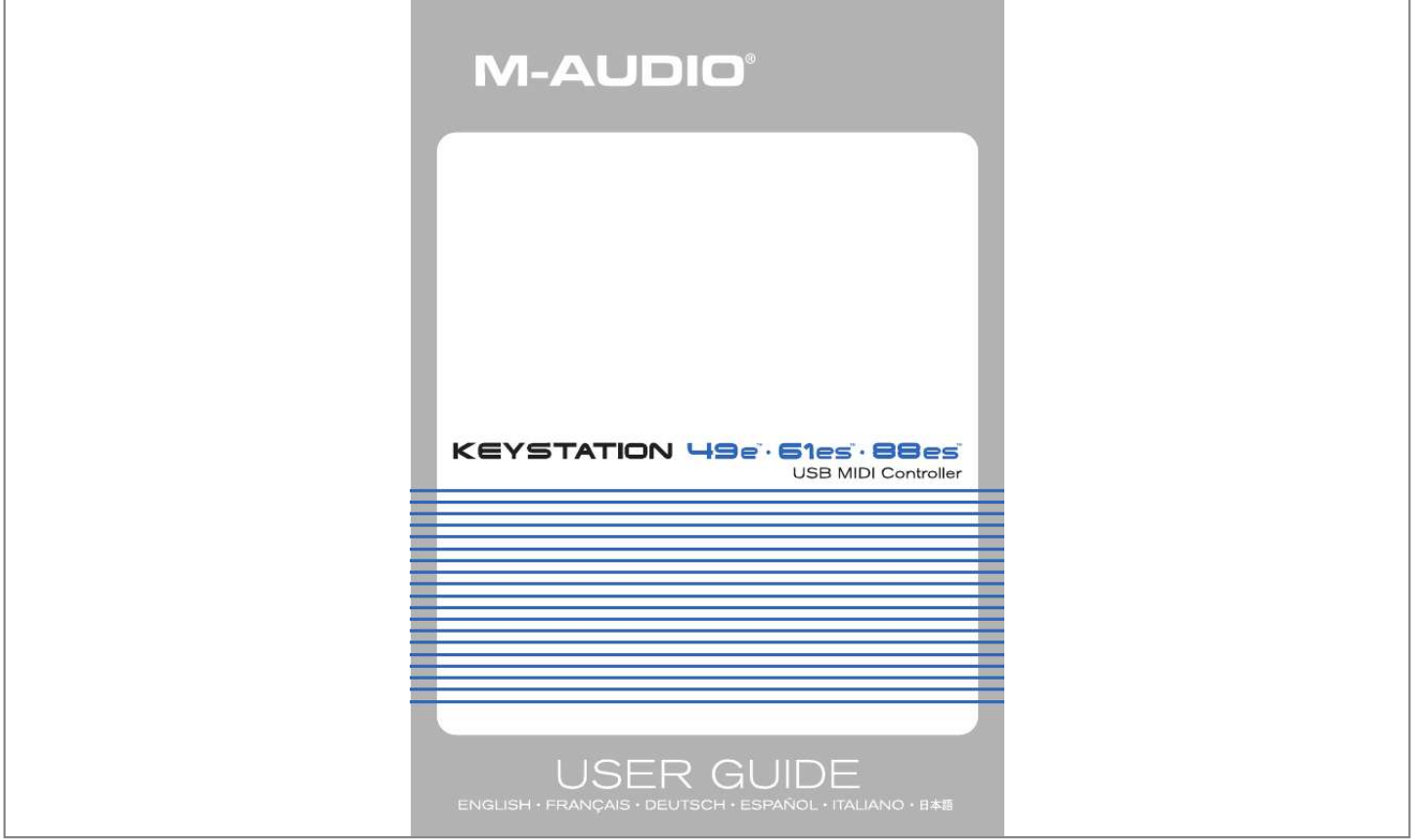

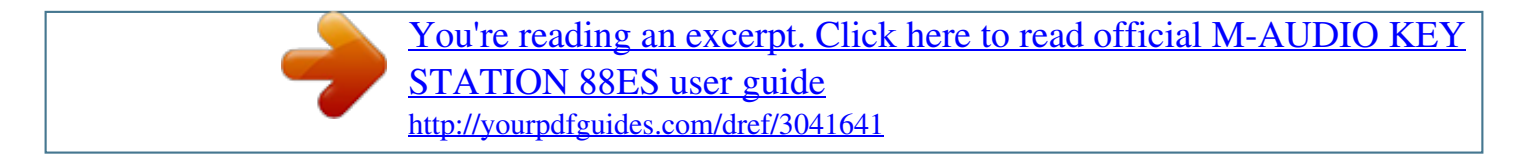

## *Manual abstract:*

*Though this manual does not provide a detailed explanation of how to set up your keyboard for use with third-party music software, the majority of music software applications will work seamlessly with the Keystation keyboards. You can power the keyboard either via a powered USB port or an optional external power supply. The Keystations are low-power devices and an external power supply should not be necessary. Check that the on/off button on the back of the unit is set to "OFF. " 2. Plug the USB cable provided with your Keystation keyboard to a free USB port on your computer. The single USB cable not only*

*powers the keyboard but also sends MIDI data to and from your computer system. You can also use a power adapter (not included) with the following specification: 9V DC output, 250- 300mA, center positive. Make sure you are not already powering the Keystation via USB--if you are receiving power from the USB hub, no external supply is needed. If not, then simply plug the power supply in to the "DC 9V" input and switch the power on.*

*Note: Do not leave the adapter plugged in for long periods of time if the unit is not in use. If you are using Windows XP or Mac OS X, you can now simply move the keyboard's power switch to the "ON" position. Because the Keystation line of keyboards is class compliant, the unit will work without any further installation. If you are using an operating system other than Mac OS X or Windows XP, please refer to our website at www. If you do not have OMS installed, please run the OMS installer first.*

*Make sure that all programs are shut down before you begin the installer. Also, make sure you have removed any dongles or copy protection devices you may be using. 8 Follow the onscreen instructions It will now take a few moments to install OMS. When it has finished, it will ask you to restart the computer. Click and drag the USB Drivers Installer to the desktop from the OS 9 window it resides in.*

*" Double click on the newly created USB Drivers Installer on your desktop. click "Install. " (The installer automatically places the drivers in the correct system folders. You now have to run the OMS Setup program: 1. If you get a message to switch AppleTalk on or off, you may choose either option, as this will not affect the OMS Setup. You should now have a final window showing your current Studio Setup. If "QuickTime Music" is crossed out, double click on it, and then click in the "on" circle to enable it. Just make sure your Keystation keyboard is selected as the MIDI input in your music software. Power up your PC. Once completed, you are ready to go.*

*Windows may ask you to restart your computer, in which case click "Restart. NOTE: Please make sure to run the driver installer before powering on your Keystation keyboard. 1. Power up your PC. Follow the instructions on your screen. Windows will automatically recognize the keyboard and ask for the Keystation 61es Installer CDROM. " Windows will ask you to select the CD-ROM drive again for the MIDI driver. 8. If Windows reports the drivers have not been digitally signed, click on "Continue Installation. In the event that Windows asks you to restart your computer, click "Restart.*

*Once you have finished installation you will need to configure your MIDI application software to use the Keystation. Please note that when you press a key on the keyboard, you will not hear any sound. This is because pressing a key causes the keyboard to send out MIDI data. MIDI data gives instructions on how a sound should play, but in order to actually hear that sound you need to configure your music software to read the MIDI data being sent from the Keystation and play the sound back accordingly. This setup will more than likely entail going into an Options or Device Set-Up menu in your music software application and selecting the appropriate device.*

*The Keystation should appear under the name "USB Audio Device" for Windows XP or as "Keystation (49e, 61es, or 88es)" for other Operating Systems in the MIDI devices section of your music software application. Please consult the manual that came with your software for the proper set up procedure. Each white key on the Keystation is labeled with a letter and a number. The letter represents the note played and the number represents the octave (the definition of "octave" is given in the next section). Although the black keys are not labeled, they also have names ("F# 4" or "Eb2" are examples of black key names).*

*If the name of a black key contains a "#" sign, it is referring to the black key above the same note white key. For example, "F# 3" refers to the black key above F3. If the name of a black key is expressed with a "b" sign, it is referring to the black key below the same note white key. For example, "Eb3" refers to the*

*black key below E3. As a result, the black key between C3 and D3 is both C# 3 and Db3. Each octave is denoted on your Keystation by black and white sections starting on C. Each octave is given a number. If you press the octave "+" button once, the LED above the octave "-" button will go out, indicating the keyboard's octave is now shifted up. If you press the octave "+" key again, you will shift one more octave up, and so on. It is possible to shift the keyboard up 3 octaves or down 3 octaves from 0 octave shift.*

*To shift the octave down, press the octave "-" button and notice that the led above the octave "+" goes out. If only the led above the octave "-" key is lit, the octave is shifted down and, if only the led above the octave "+" key is lit, the octave is shifted up. To return the octave shift to 0, press both the octave "+" and "-" keys together. Both LEDs will light, indicating that the octave shift has returned to 0. As the name indicates, the assignable pitch bend wheel is primarily used to bend the notes played on the keyboard up or down. This allows you to play phrases not normally associated with keyboard playing, such as guitar-*

*style riffs. Your sound source determines how far you can bend the note. The usual setting is two semitones, but it can be up to two octaves +/-. The modulation wheel is typically used for modulation of the sound you are playing. @@@@@@@@@@@@@@@@@@@@@@The keyboard can then be used to play notes again.*

*@@@@@@@@@@@@< Press the black key that represents the function you want. @@@@@@@@@@To assign the "+" and "-" keys to control the octave: < Press the Advanced Functions button to get the keyboard into Edit Mode. < Press the black key above C1 (named C# 1) , representing DATA = OCTAVE. Edit Mode will finish as soon as C# 1 has been pressed. There is also a method of performing a quick octave change, which can be useful when using the octave buttons to control another MIDI function.*

*This is accomplished as follows: < Press the Advanced Functions button to put the keyboard in Edit Mode.*

[You're reading an excerpt. Click here to read official M-AUDIO KEY](http://yourpdfguides.com/dref/3041641) [STATION 88ES user guide](http://yourpdfguides.com/dref/3041641) <http://yourpdfguides.com/dref/3041641>

 *< Press the black key below B2 (Bb2)--in Edit Mode, this key functions as "OCTAVE +", increasing the octave by 1 (you may press it again to increase the octave by 2, and so on). < Press the black key above F2 (F# 2)--in Edit Mode, this key functions as "OCTAVE -", decreasing the octave by 1 (you may press it again to decrease the octave by 2, and so on), OR, you can press the black key above G2 (named G# 2)--in Edit Mode, this key functions as "OCTAVE 0" to reset the octave shift to 0. < When you have chosen your octave shift press C5, representing "ENTER," to leave Edit Mode. In some cases it may be useful to reduce or increase the pitch by a number of semitones rather than an entire octave.*

*For example, if you are playing a song with a singer that is having difficulty hitting the top notes, you may want to reduce the pitch by one or two semitones. \* This is achieved using a MIDI function called "Transpose. " Transpose works in the same way as Octave Shift above, except the shift is +/- 12. As with Octave Shift, there are two ways of transposing the keyboard. You can use the Octave "+" and "-" buttons, or the black keys F# 3, G# 3 and Bb3. These black keys represent "TRANSPOSE -," "TRANSPOSE 0" and "TRANSPOSE +," respectively. ) < Press the "+" key and you will hear the pitch of the note you play go up. < Press both "+" and "-" together to cancel transpose. \*A semitone represents the change in pitch from one note to another. Therefore, changing two semitones is the same as playing a note two notes higher.*

*MIDI data from the keyboard can be sent on any of 16 MIDI Channels. however , certain MIDI devices and MIDI software applications require the keyboard to send data on a specified channel. If this is the case, you can change the channel the data is sent using the following method: < Press the Advanced Functions button to engage Edito modulation (effect number 01) by default. For the sake of example, we will assign effect number 10 (pan, or balance) to the Modulation Wheel. " Press G3 to enter "0" so you have entered "10. As with the Modulation Wheel, the Volume Slider can be assigned to any of the 131 effects listed at the end of this manual. " < Use the Numerical Data Entry keys G3-B4 to enter the number of the effect you want to assign to the Volume Slider. Alternatively, you can use the "+" and "-" buttons to change the value. If you have made an error while entering the numerical data value, you can press the "CANCEL" key (C1) to exit Edit Mode without changing the effect assigned to the Volume Slider. Note that each time the keyboard is turned off, the data assigned to the Volume Slider will be lost.*

*Each time the keyboard is powered up, the Volume Slider will be assigned to volume (effect number 07) by default. This will allow you to alter the pitch bend range up to one octave up and down. The Keystation keyboards have been designed to make working with MIDI on your computer as simple as possible. Nonetheless, you may still experience some difficulties. In many cases, the keyboard is not at fault; the problem lies with the receiving device.*

*To counter this, there are two useful MIDI functions: If you find there are hanging notes that you cannot stop playing, send an "All Notes Off" MIDI message by performing the following: < Press the Advanced Functions button to engage Edit Mode. If you find there is an effect on a voice that you do not want, rather than having to isolate and identify that effect, you can send a "Reset All Controllers" MIDI message by performing the following: < Press the Advanced Functions button to engage Edit Mode. The MIDI Out port is located on the back of the keyboard, and can be used to connect the keyboard to an external sound module or MIDI keyboard. By default (when you switch the unit on), all controller data is sent out via the MIDI output as well as the USB out. If you want the MIDI output to act like a traditional USB-to-MIDI interface, engage "MIDI Out from USB" mode by carrying out the following: < < < < Press the Advanced Functions button to engage Edit Mode.*

*@@@@@@Switch off the unit and let it sit for 10 seconds. Then restart your computer and try again. @@I have plugged a sustain pedal into my M-Audio keyboard, but it works the wrong way around. So if you want the sustain pedal to be off when it is not depressed, make sure the pedal is not depressed when you power up. When I press a key, there is a delay before I hear any sound. This delay is known as latency. Latency with MIDI signals is due to the software application you are using. mIDI data is simply control data. The MIDI data is read by your software. The software then completes a large number of complex calculations in order to produce the sound you hearall this takes time.*

*If you already have an adequate sound card, try reinstalling the latest drivers for the sound card, or try reducing the buffer sizes of the audio drivers. If you have any questions, comments or suggestions about this or any M-Audio product, we invite you to contact us by using the following information: Warranty Terms M-Audio warrants products to be free from defects in materials and workmanship, under normal use and provided that the product is owned by the original, registered user. Warranty Registration Thank you for registering your new M-Audio product. Doing so immediately both entitles you to full warranty coverage and helps M-Audio develop and manufacture the finest quality products available. Caution: Electro Static Discharge, Electrical Fast Transient and Conducted RF interference may cause the unit malfunctioning. In such case, unplug the unit and plug it in again to restore normal operation. note: Your M-Audio Keystation keyboard has been tested to comply with FCC Standards FOR HOME OR OFFICE USE. Modifications not authorized by the manufacturer*

*may void users authority to operate this device. Note: This equipment has been tested and found to comply with the limits for a Class B digital device, pursuant to Part 15 of the FCC Rules. These limits are designed to provide reasonable protection against harmful interference in a residential installation. This equipment generates, uses and can radiate radio frequency energy and, if not installed and used in accordance with the instructions, may cause harmful interference to radio communications. However, there is no guarantee that interference will not occur in a particular installation. If this equipment does cause harmful interference to radio or television reception, which can be determined by turning the equipment off and on, the user is encouraged to try to correct the interference by one or more of the following measures: < < < < Re-orient or relocate the receiving antenna. increase the separation between the*

*equipment and receiver.*

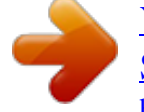

[You're reading an excerpt. Click here to read official M-AUDIO KEY](http://yourpdfguides.com/dref/3041641) [STATION 88ES user guide](http://yourpdfguides.com/dref/3041641) <http://yourpdfguides.com/dref/3041641>

 *Connect the equipment to an outlet on a circuit different from that to which the receiver is connected. ESD and Fast Transient may cause the unit to temporarily malfunction. Switch off and on again to restore normal operation. MIDI CC 0-119 120-127 128 129 130 131 132 133 134 135 136 137 138 139 140 141 142 143 144 255 Description Standard MIDI CC's Channel Mode Messages Pitch Bend Sensitivity Channel Fine Tune Channel Coarse Tune Channel Pressure RPN Coarse RPN Fine NRPN Coarse NRPN Fine Master Volume GM\* Master Pan GM\* Master Coarse Tune GM\* Master Fine Tune GM\* Chorus Mod Rate GM2\* Chorus Mod Depth GM2\* Feedback GM2\* Send to Reverb GM2\* Pitch Bend Controller Off\*\*\* RPN LSB RPN LSB NRPN LSB NRPN LSB Volume LSB Pan LSB Tuning LSB Tuning LSB Mod rate Mod depth Feedback level Reverb send level Pitch shift LSB Data Lsb (Press Twice) RPN MSB RPN MSB NRPN MSB NRPN MSB Volume MSB Pan MSB Tuning MSB Tuning MSB Pitch shift MSB Data Msb (Press Twice) \* Sys Ex messages \*\* MMC Sys Ex messages \*\*\* This value cannot be typed in using the numerical keypad. Type in 144 and then press the Preset + button to set this value. MIDI CC 0-119 120-127 128 129 130 131 132 133 134 135 136 137 138 139 140 141 142 143 144 255 Description Standard MIDI CC's Channel Mode Messages Pitch Bend Sensitivity Channel Fine Tune Channel Coarse Tune Channel Pressure RPN Coarse RPN Fine NRPN Coarse NRPN Fine Master Volume GM\* Master Pan GM\* Master Coarse Tune GM\* Master Fine Tune GM\* Chorus Mod Rate GM2\* Chorus Mod Depth GM2\* Feedback GM2\* Send to Reverb GM2\* Pitch Bend Controller Off\*\*\* RPN LSB RPN LSB NRPN LSB NRPN LSB Volume LSB Pan LSB Tuning LSB Tuning LSB Mod rate Mod depth Feedback level Reverb send level Pitch shift LSB Data Lsb (Press Twice) RPN MSB RPN MSB NRPN MSB NRPN MSB Volume MSB Pan MSB Tuning MSB Tuning MSB Pitch shift MSB Data Msb (Press Twice) MIDI CC 0-119 120-127 128 129 130 131 132 133 134 135 136 137 138 139 140 141 142 143 144 255 Description Standard MIDI CC's Channel Mode Messages Pitch Bend Sensitivity Channel Fine Tune Channel Coarse Tune Channel Pressure RPN Coarse RPN Fine NRPN Coarse NRPN Fine Master Volume GM\* Master Pan GM\* Master Coarse Tune GM\* Master Fine Tune GM\* Chorus Mod Rate GM2\* Chorus Mod Depth GM2\* Feedback GM2\* Send to Reverb GM2\* Pitch Bend Controller Off\*\*\* RPN LSB RPN LSB NRPN LSB NRPN LSB Volume LSB Pan LSB Tuning LSB Tuning LSB Mod rate Mod depth Feedback level Reverb send level Pitch shift LSB Data Lsb (Press Twice) RPN MSB RPN MSB NRPN MSB NRPN MSB Volume MSB Pan MSB Tuning MSB Tuning MSB Pitch shift MSB Data Msb (Press Twice) MIDI CC 0-119 120-127 128 129 130 131 132 133 134 135 136 137 138 139 140 141 142 143 144 255 Description Standard MIDI CC's Channel Mode Messages Pitch Bend Sensitivity Channel Fine Tune Channel Coarse Tune Channel Pressure RPN Coarse RPN Fine NRPN Coarse NRPN Fine Master Volume GM\* Master Pan GM\* Master Coarse Tune GM\* Master Fine Tune GM\* Chorus Mod Rate GM2\* Chorus Mod Depth GM2\* Feedback GM2\* Send to Reverb GM2\* Pitch Bend Controller Off\*\*\* RPN LSB RPN LSB NRPN LSB NRPN LSB Volume LSB Pan LSB Tuning LSB Tuning LSB Mod rate Mod depth Feedback level Reverb send level Pitch shift LSB Data Lsb (Press Twice) RPN MSB RPN MSB NRPN MSB NRPN MSB Volume MSB Pan MSB Tuning MSB Tuning MSB Pitch shift MSB Data Msb (Press Twice) MIDI CC 0-119 120-127 128 129 130 131 132 133 134 135 136 137 138 139 140 141 142 143 144 255 Descrizione Standard MIDI CC's Channel Mode Messages Pitch Bend Sensitivity Channel Fine Tune Channel Coarse Tune Channel Pressure RPN Coarse RPN Fine NRPN Coarse NRPN Fine Master Volume GM\* Master Pan GM\* Master Coarse Tune GM\* Master Fine Tune GM\* Chorus Mod Rate GM2\* Chorus Mod Depth GM2\* Feedback GM2\* Send to Reverb GM2\* Pitch Bend Controller Off\*\*\* Data LSB (premere due volte) RPN LSB RPN LSB NRPN LSB NRPN LSB Volume LSB Pan LSB Tuning LSB Tuning LSB Mod rate Mod depth Feedback level Reverb send level Pitch shift LSB Data MSB (premere due volte) RPN MSB RPN MSB NRPN MSB NRPN MSB Volume MSB Pan MSB Tuning MSB Tuning MSB Pitch shift MSB - RPN LSB RPN LSB NRPN LSB NRPN LSB Volume LSB Pan LSB Tuning LSB Tuning LSB Mod rate Mod depth Feedback level Reverb send level Pitch shift LSB - .*

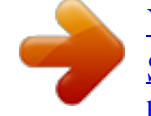

[You're reading an excerpt. Click here to read official M-AUDIO KEY](http://yourpdfguides.com/dref/3041641) [STATION 88ES user guide](http://yourpdfguides.com/dref/3041641) <http://yourpdfguides.com/dref/3041641>